#### Start up myAbilia 2.0 as an administrator

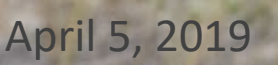

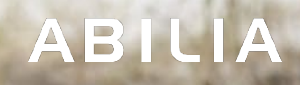

# Start up myAbilia as an administrator – step by step

This Quick Guide describes how to start up myAbilia for use with assistive devices from Abilia.

- 1. Create your Administrator account in myAbilia
- 2. Create User account in myAbilia
- 3. Open the User account "manage"
- 4. Invite a Support person
- 5. Login with the User account on the device
	- a) HandiCalendar on iOS/Android
	- b) MEMOplanner

**NB! This is one way to get started with myAbilia. There may be other ways that better suit you or the user.**

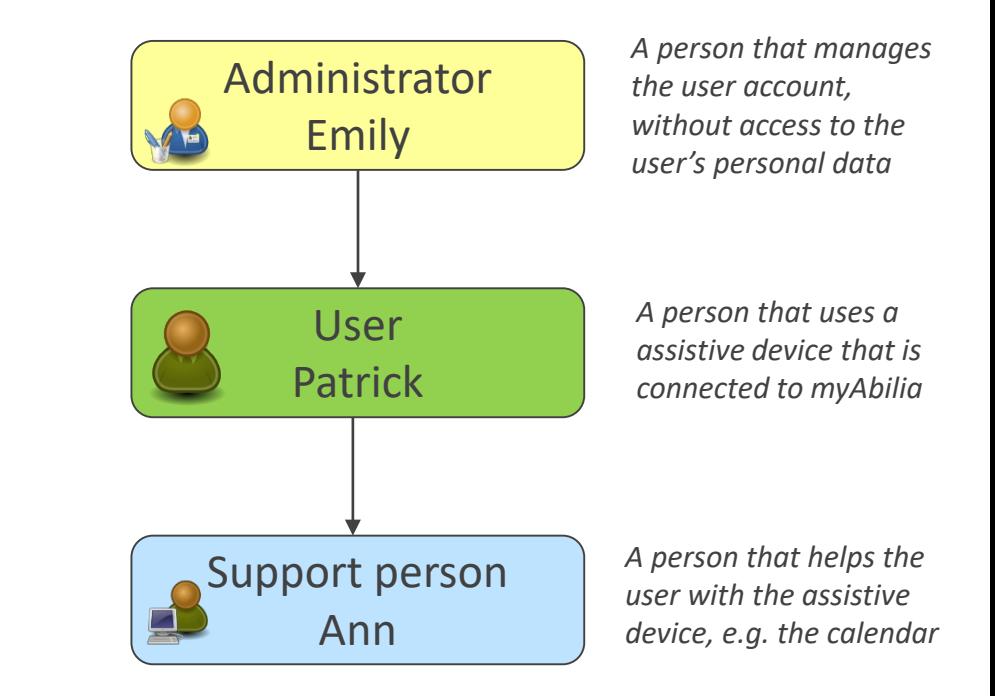

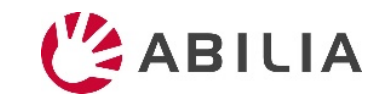

#### 1. Create your Administrator account in myAbilia

- 1. Go to myabilia.com and click *Create an account*.
- 2. Enter your name and email. Select "Administrator". Click *Create an account*.

You will receive a Welcome email from myAbilia, from where you will choose your password. Log in.

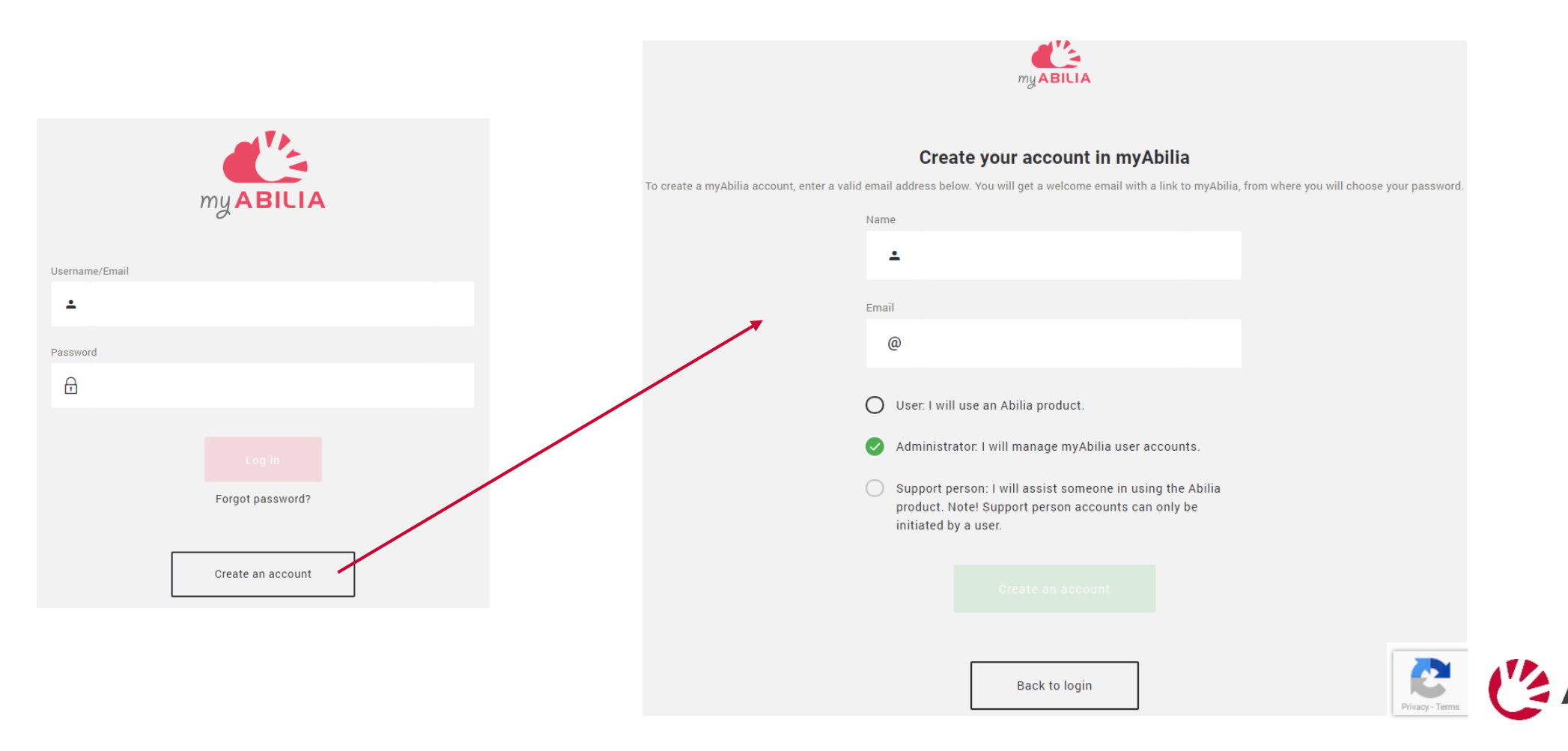

#### 2. Create User account in myAbilia

- 1. Go to **My users** and select "Add new user" from the menu.
- 2. Enter the user's name and select "Account with username". Choose a username and a password. Tick the box "Connect me as a Support person…" if you want to have access to the user's data.
- 3. Click *Create*. Done!

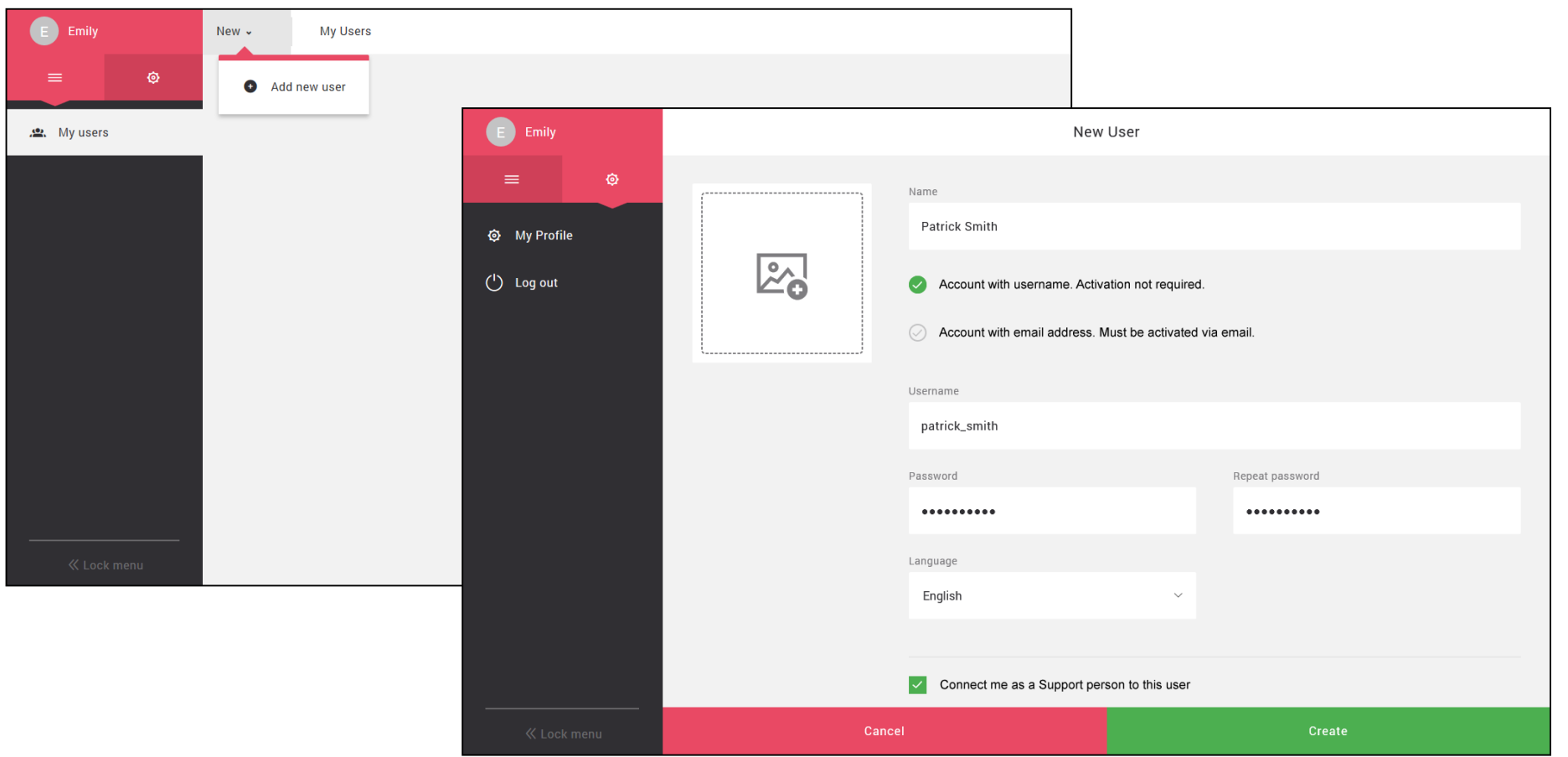

# 3. Open the User account - "manage"

- 1. Click on *Action* and select *Manage account*.
- 2. Now the user's account is opened, with a blue line at the top of the window. (To have full access to the user's data you must be a Support person.)

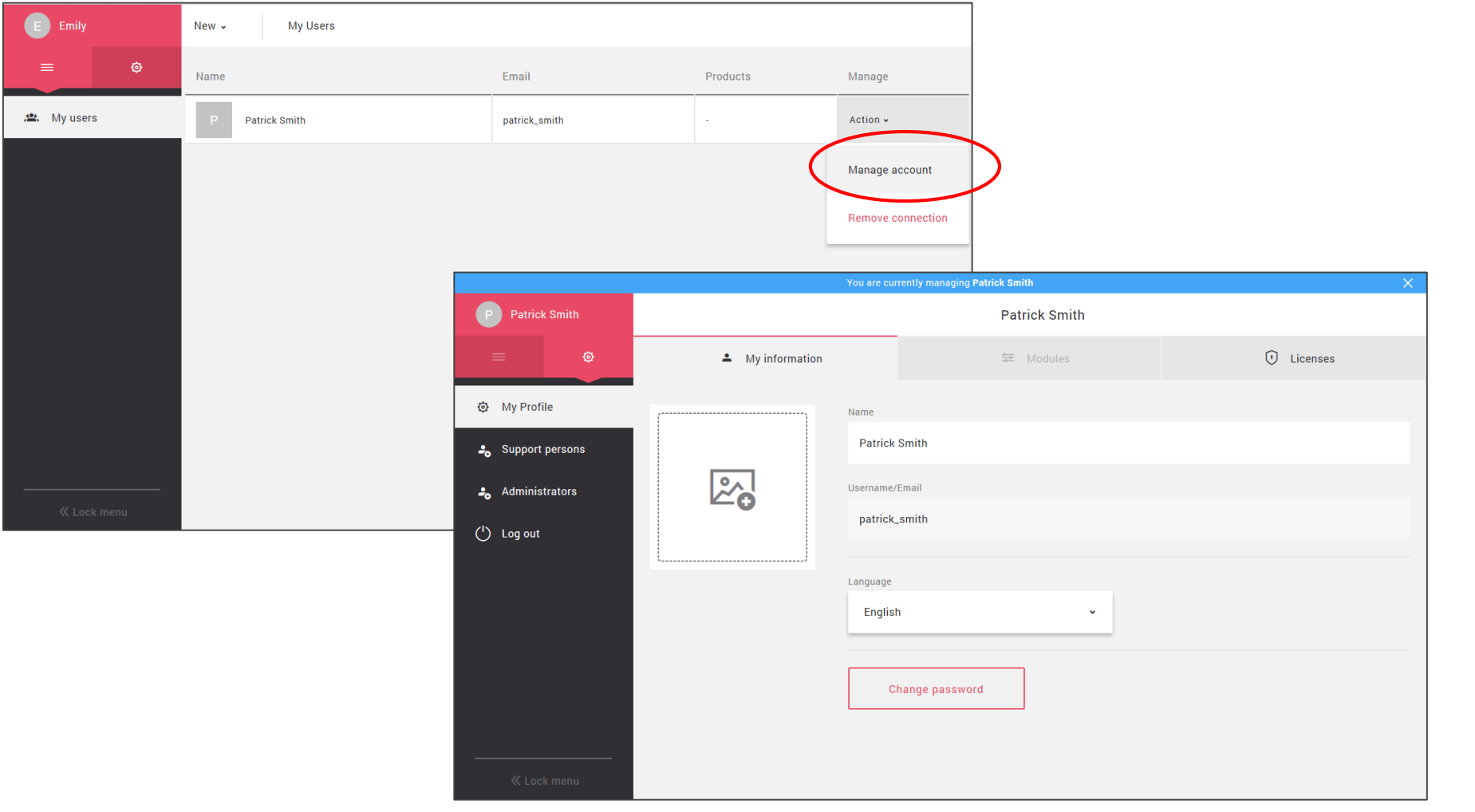

# 4. Invite Support person

- 1. Go to **Support persons** and select "Invite Support person" from the menu.
- 2. Enter the Support person's email address. Click *Invite*.

An email with the invitation will be sent to the Support person. ([Read more here](#page-9-0).)

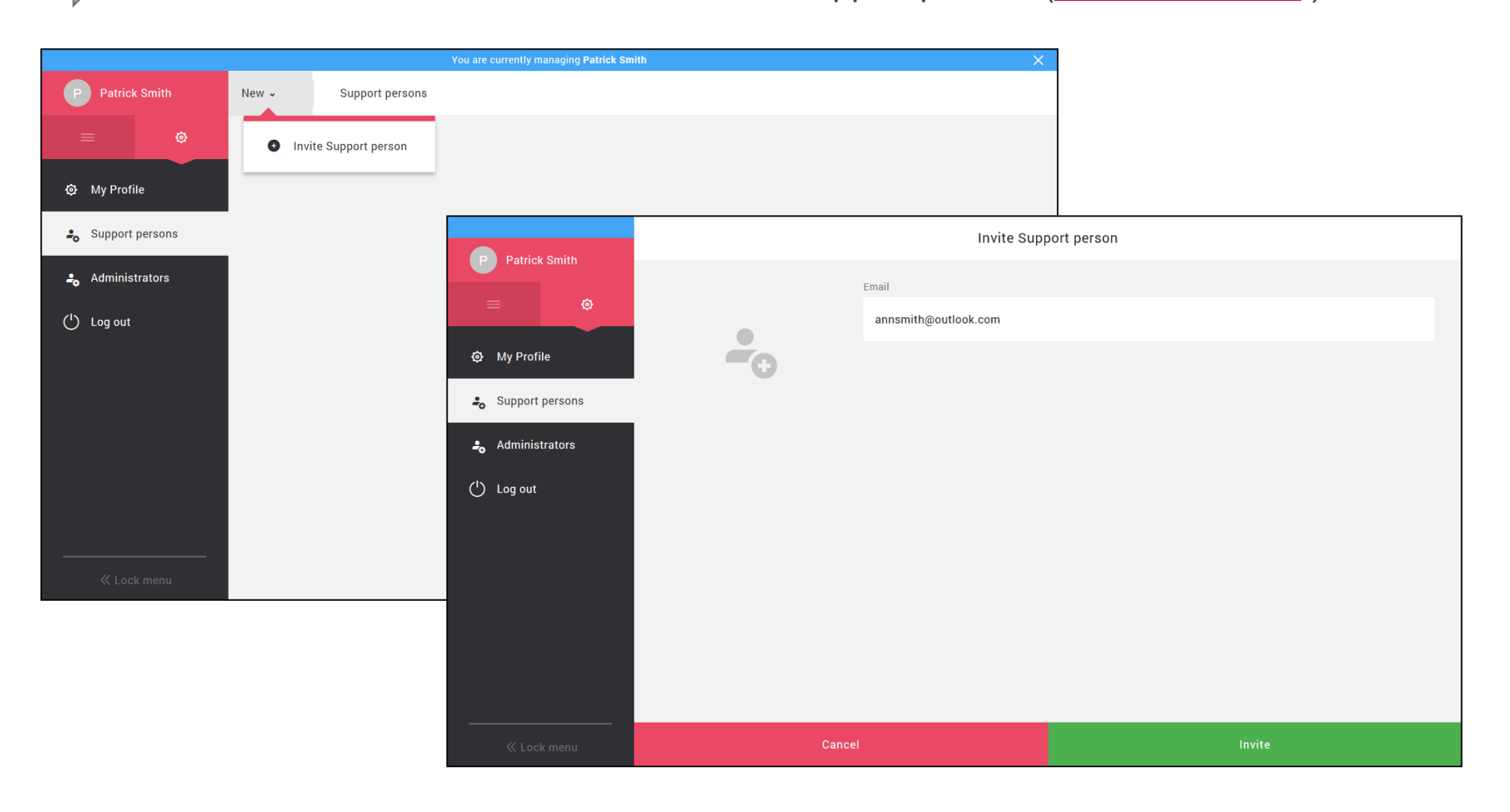

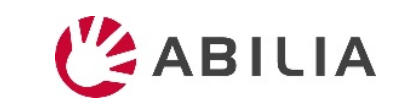

#### 5a. Log in with User account on HandiCalendar

- 1. Download the HandiCalendar app for free from **Google Play**/**App Store**.
- 2. Log in with the myAbilia account on the device and run a **free trial** for 4 weeks.
- 3. Purchase a 1-year **license** from Abilia.
- 4. Register the license on your myAbilia account. [\(Read more here](#page-7-0).)

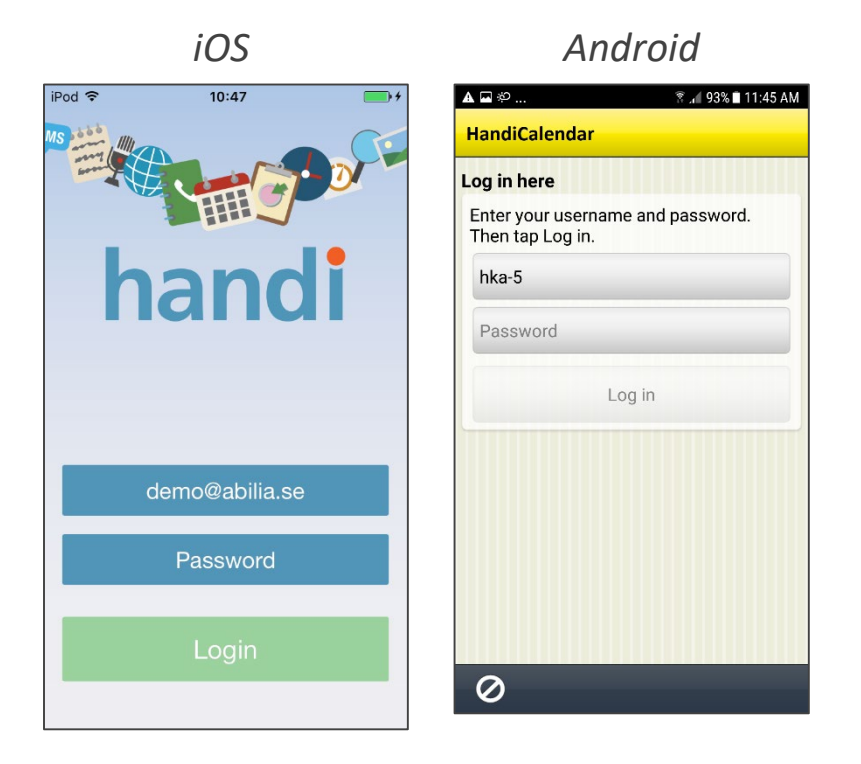

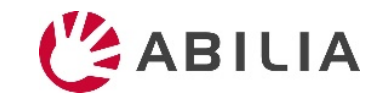

#### <span id="page-7-0"></span>5a. Register HandiCalendar license to account

- 1. Go to **My profile** and click on the **Licenses** tab.
- 2. Click on *Add license*, type the license key and click *Add*.

The HandiCalendar app will be updated with the license (if the device is online).

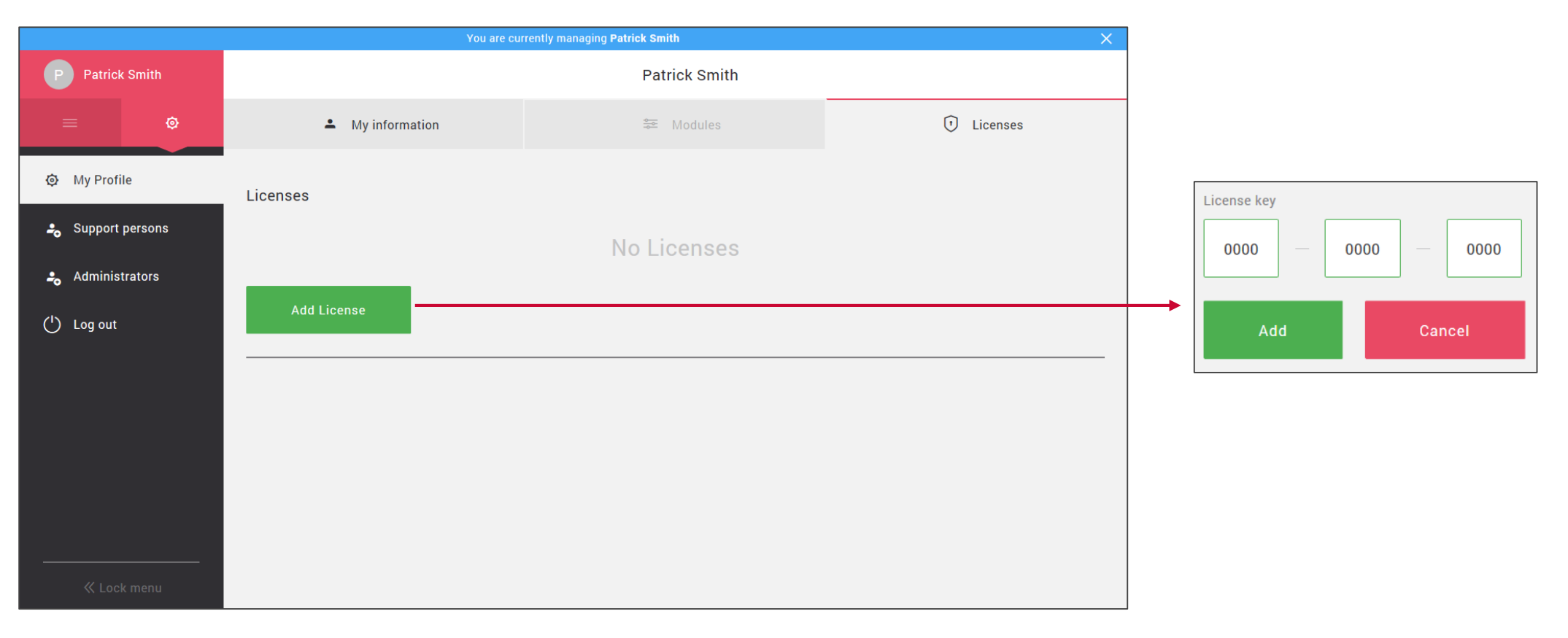

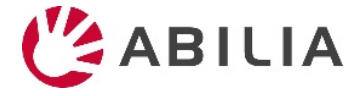

#### 5b. Log in with User account on MEMOplanner

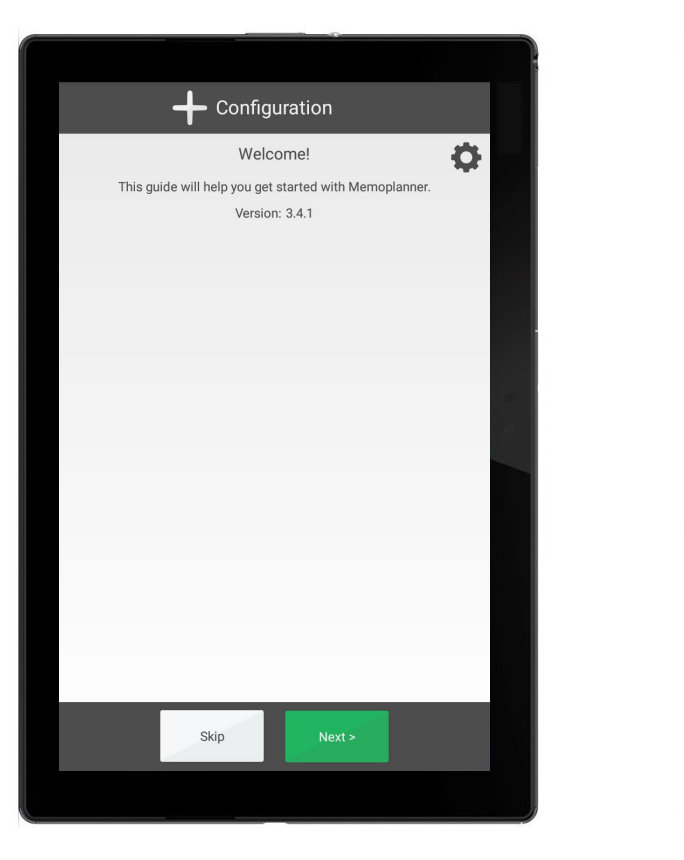

1. Follow the instructions in the configuration guide, which is shown when MEMOplanner is started for the first time.

2. Enter the username and password. *Internet connection is required.* 

ABILIA

 $\Box$ 

 $\rightarrow$ **MEMO** nlanner

Choose if a start kit with pictures etc should be installed.

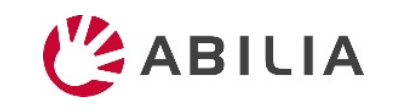

# <span id="page-9-0"></span>Invitation to Support person

#### **If the person doesn't have an account in myAbilia If the person already has an account in myAbilia**

The person will receive an email from myAbilia.

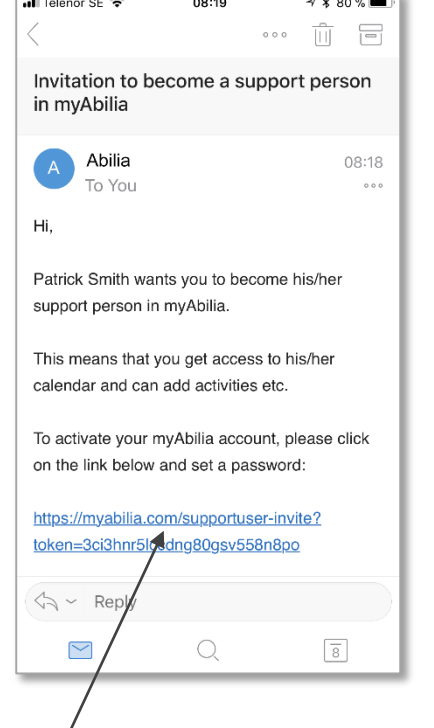

Click on the link to activate the account.

The Activation page for myAbilia will be opened. Choose a password and click *Save*.

The person will receive an email from myAbilia, as information. Nothing needs to be done.

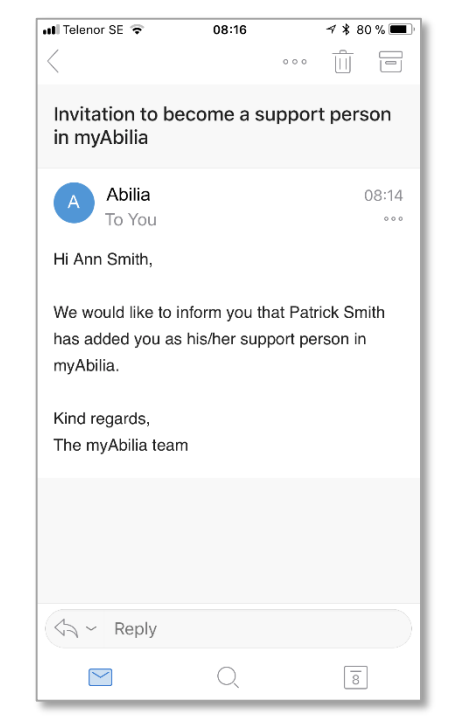

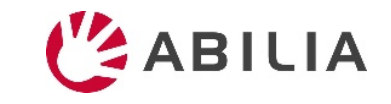

#### Roles and functions in myAbilia

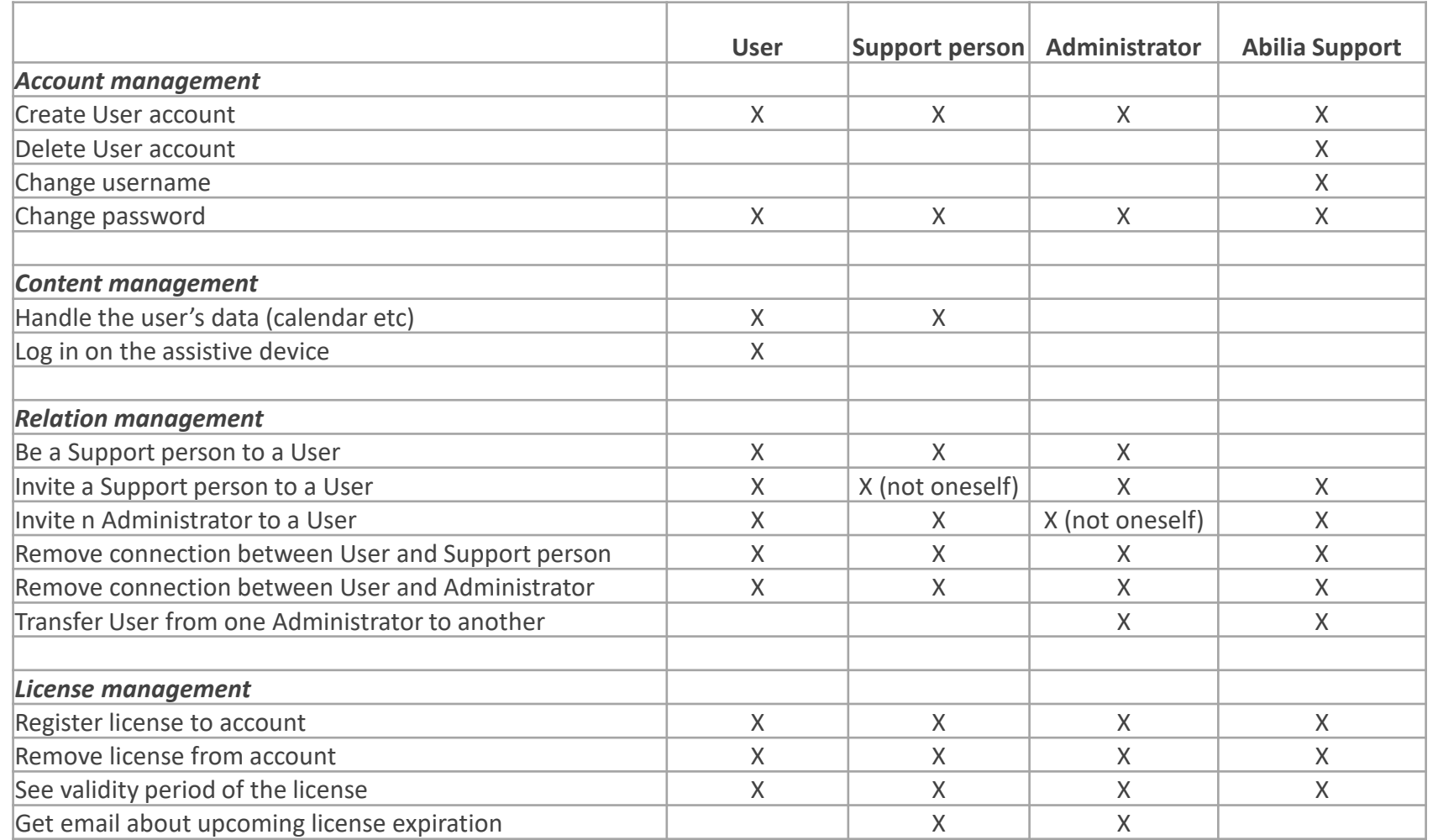

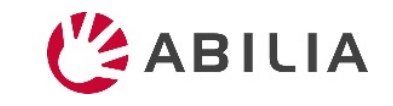